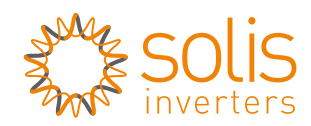

Made by Ginlong Technologies  $\mathcal{C}$ 

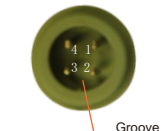

LAN Stick Interface

To ensure normal use of the device, before using the device, be sure that:

### Description of Symbols

a. The connected router can normally access to Internet; b. The communication address of the inverter MUST BE "**01**", which is default value.

# **1** Flectrical Connection

# Introduction

The device must be kept away from large metal objects and electrical devices with strong magnetic fields, such as microwave oven, refrigerator, cordless phone, concrete wall, PV panel and metal wall, to ensure the communication quality. Communication quality may be affected in lightning storms.

# $\mathsf{\Sigma}$  Register on Ginlongmonitoring

LAN Stick is mainly used in Solis inverters to realize simple and quick access to Internet. Users can easily check device information by logging in the monitoring center (www.ginlongmonitoring.com). The communication topology is as shown below:

Delivery Content ■ 1 pc LAN Stick Quick User Guide ■ 1 pc LAN Stick

Connect LAN Stick to the corresponding interface on the inverter. Solis-5K-2G-US is used as an example in this manual. Please perform relevant operations as indicated below:

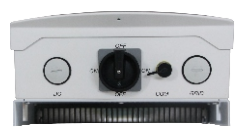

LAN Stick Installation 1. Insert LAN Stick to COM port. 2. Fasten the LAN Stick.

\_\_\_\_\_\_\_\_\_\_\_\_\_\_\_\_\_\_\_\_\_\_\_\_\_\_\_\_\_ *Supported browsers: Internet Explore 8+, Google Chrome 10+, Firefox 9+, Safari 4+* 

# LAN Stick Quick User Guide Ginlong-LANS Version: 1.0

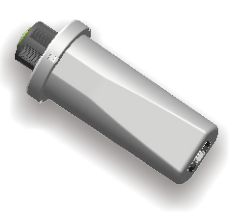

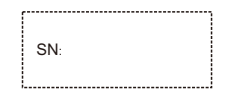

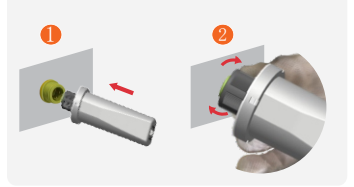

#### **BONOTES**

# 3 Log in Ginlongmonitoring website to manage power station

### **Ningbo Ginlong Technologies Co., Ltd.** NO. 57 Jintong Road, Binhai Industrial Park Xiangshan, Ningbo, Zhejiang, 315712, P.R.China Tel: +86(0)574 6578 1806 Fax: +86(0)574 6578 1606 Email: info@ginlong.com Web: www.ginlong.com

Please record the serial number of your monitor and quote this when you contact us.

#### Fill in the information as required, then click *3* **Complete**.

**Open a web browser and visit the Ginlong monitoring website:<https://m.ginlong.com/login.html>**

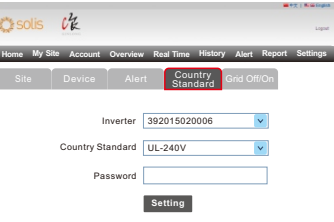

## *1* Click **[Register](https://m.ginlong.com/login.html)**

Fill in your email address and password, *2* then click **Next**

After successful registration, open the login page of Ginlongmonitoring and input your E-mail and password to access the monitoring system and start monitoring and management of power plants.

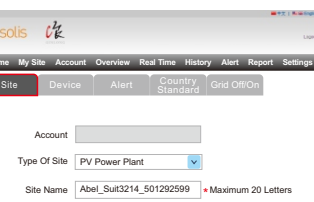

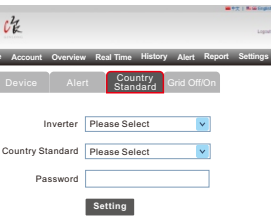

**Home My Site Account Overview Real Time History Alert Report Settings** Site De

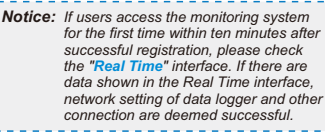

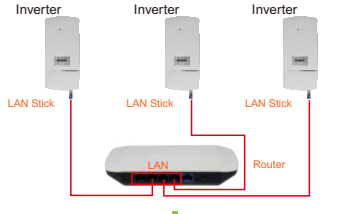

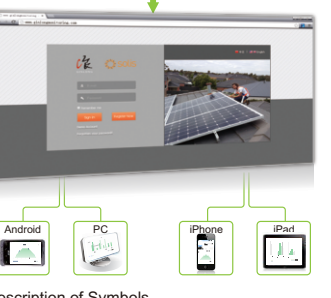

There are four remote setting functions of 'Grid Off/On', 'Country Standard', 'Controller' under the 'Setting' choice.

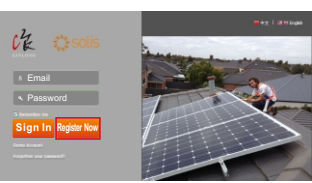

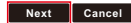

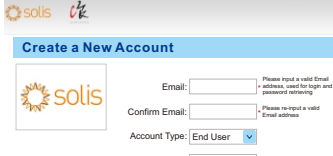

Password: Confirm Password: 6-16 characters, case sensitive \* 6-16 characters, case sensitive \*

v I accept Terms of Service

 $M$  P.T. | N.W Dodge

## **Create a New Account**

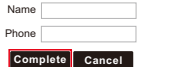

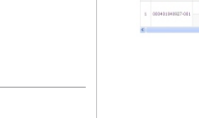

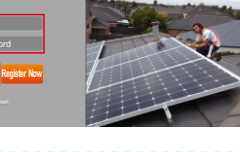

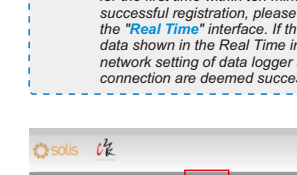

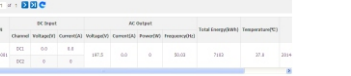

## $\Delta$  Remote setting of  $\overline{G}$  Ginlonamonitoring

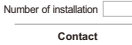

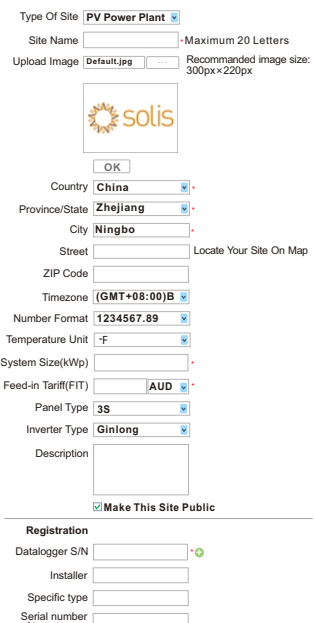

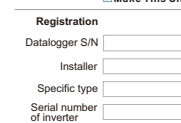

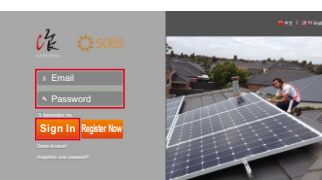

There are two remote setting functions of 'Grid Off/On', 'Country Standard', under the 'Setting' choice.

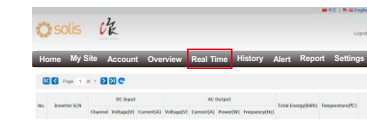

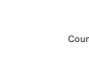

For example, set the station for 'PV Power Plant' as the following pictures.

**Home My Site Account Overview Real Time History Alert Report Settings**

 $\mathcal{L}$  solis  $\mathcal{C}$ 

Account

Site Name

Type Of Site